# **ООО «СОЦ-Информ»**

# **Работа с электронным листком нетрудоспособности**

 $v1.5$ 

**Краснодар 2023 г.**

# Оглавление

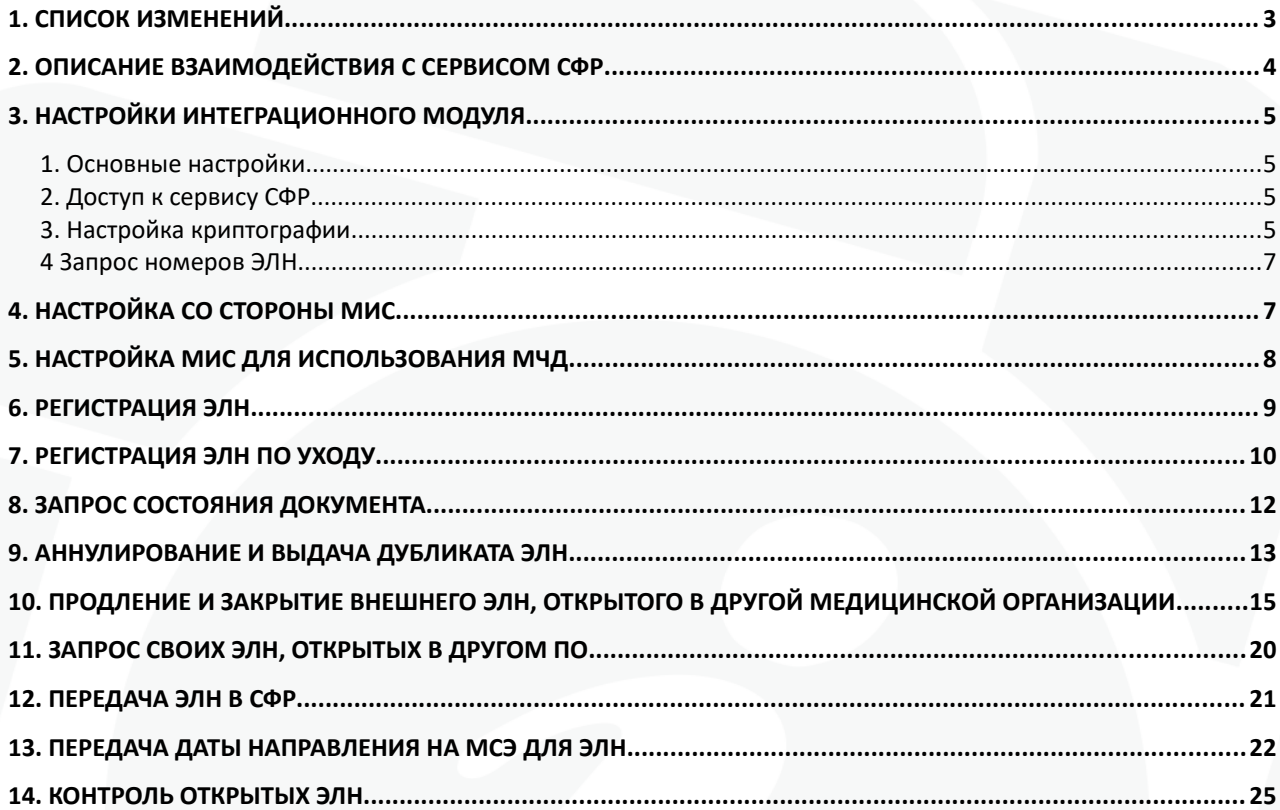

<span id="page-2-0"></span>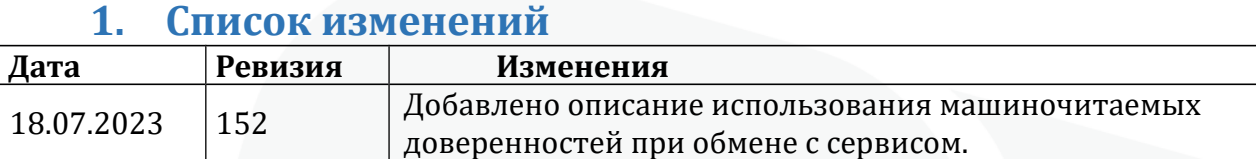

.

# <span id="page-3-0"></span>**2. Описание взаимодействия с сервисом СФР**

Взаимодействие с сервисом СФР осуществляется через интеграционный модуль, представленныий в виде отдельноий утилиты fsseln.

Перед началом настройки интеграционного модуля необходимо скачать и установить сертификат СФР . Сертификат скачивается с официального саий та СФР https://lk.fss.ru/cert.html (рис 1).

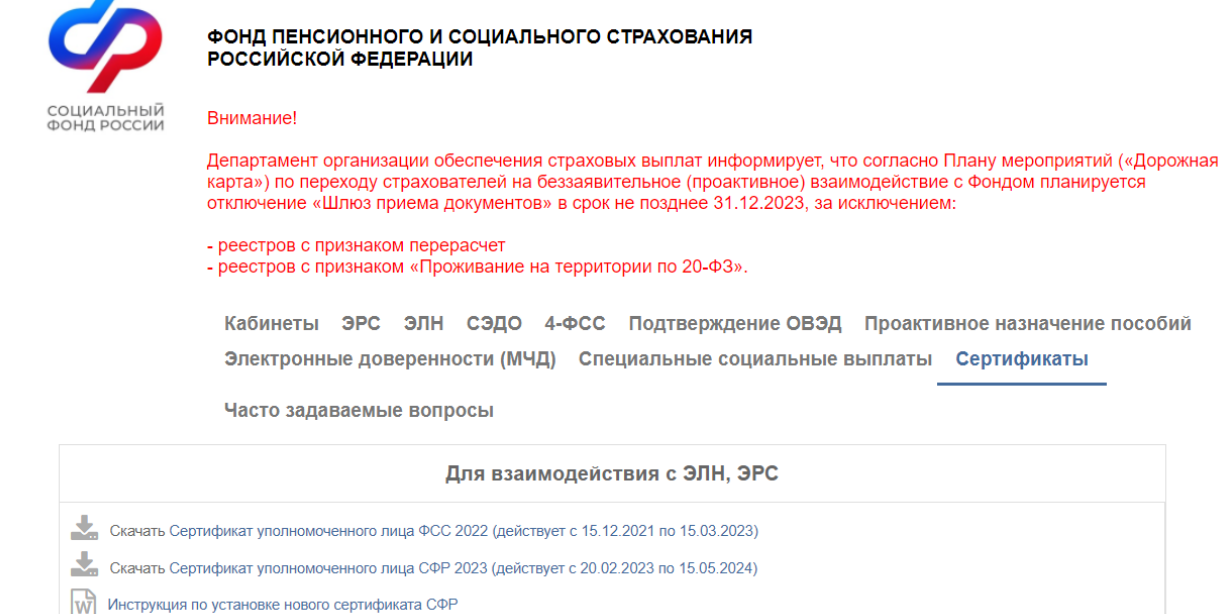

#### Рис 1 -Скачивание сертификата СФР.

В хранилище сертификатов он должен быть установлен в директории «Другие пользователи» (рис 2) на каждом АРМ, где производится работа с ЭЛН .

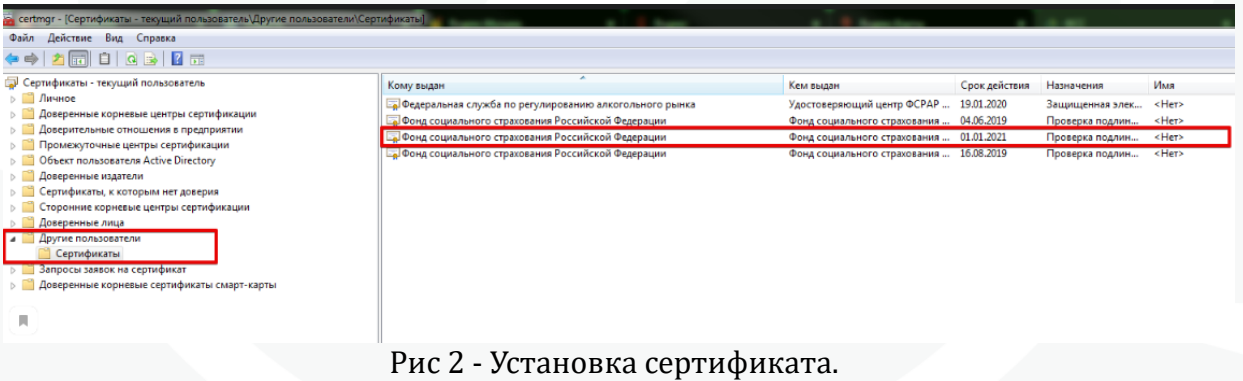

#### <span id="page-4-0"></span>Настройки интеграционного модуля  $\overline{3}$ .

Для взаимодействия с сервисом СФР требуется произвести следующие настройки утилиты (меню-Настройки-Умолчания):

#### <span id="page-4-1"></span>1. Основные настройки

Здесь указывается информация об учреждении, а также количество номеров, которое разово запрашивается из сервиса (рис 3).

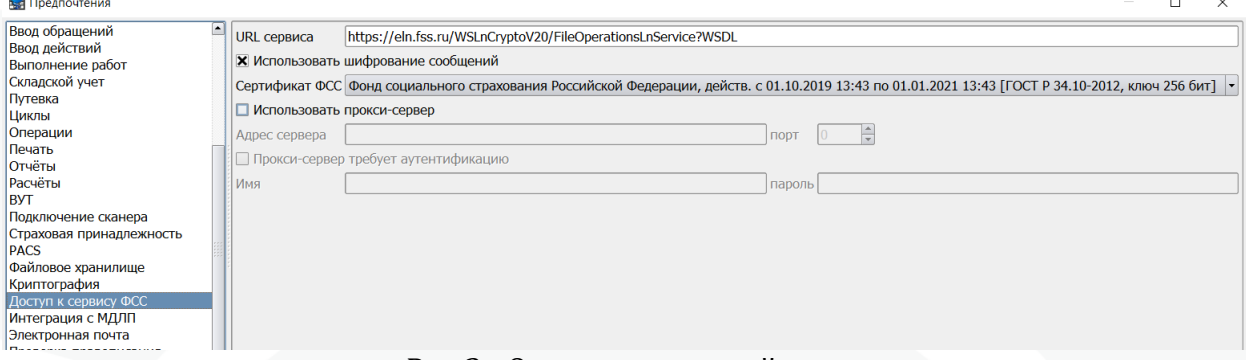

Рис 3 - Основные настройки.

#### <span id="page-4-2"></span>2. Доступ к сервису СФР

данной  $C\Phi P$ : Ha вкладке указывается URL адрес сервиса https://eln.fss.ru/WSLnCryptoV20/FileOperationsLnService?WSDL, ставится отметка об использовании шифрования, указывается предварительно установленный сертификат СФР. При необходимости указываются настройки Прокси-сервера (рис 4).

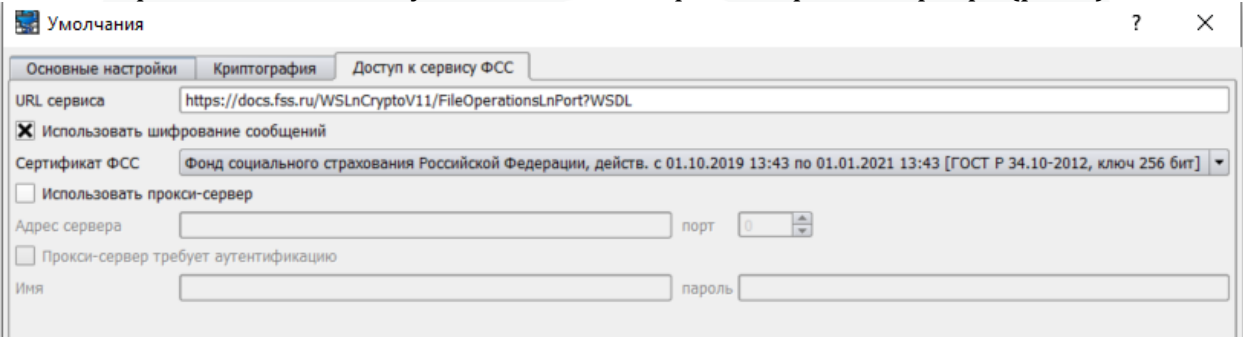

Рис 4 - Настройка доступа к сервису СФР.

#### <span id="page-4-3"></span>3. Настройка криптографии

На данной вкладке осуществляется выбор используемого криптопровайдера (Крипто-Про или VipNet) и задается настройка выбора электронной цифровой подписи (рис 5). Существуют два варианта настройки: «Произвольный ключ» позволяет указать конкретный сертификат подписи, который будет использоваться на данном рабочем месте вне зависимости от того, какой пользователь авторизовался в утилите, настройка «Ключ по СНИЛС» позволяет использовать для подписания сертификат авторизовавшегося в утилите пользователя, определяя его по СНИЛС, указанному в регистрационной карточке пользователя.

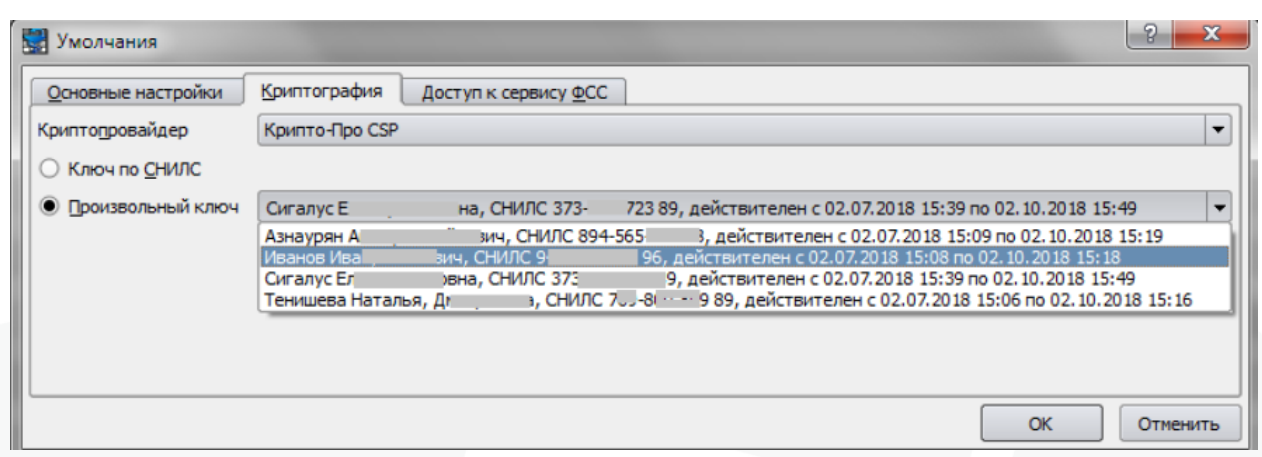

Рис 5 - Настройка электронной цифровой подписи.

Если пользователь уполномочен распоряжаться ЭЦП юридического лица, то нужно выбрать произвольный ключ и указать электронную цифровую подпись медицинской организации. Для пользователей, у которых имеются только личные ЭЦП, не содержащие ОГРН, для работы с сервисом необходимо наличие оформленной машиночитаемой доверенности, через специализированный программный модуль, предоставляемый СФР.

#### <span id="page-6-0"></span>**4 Запрос номеров ЭЛН**

В Утилите интеграционного модуля с СФР на вкладке «Реестр номеров ЛН» отображается список запрошенных и неиспользованных номеров ЭЛН (рис 6). Внизу формы выводится информация о имеющемся количестве доступных номеров. Для того, чтобы запросить номера для ЭЛН, требуется нажать на кнопку «Запросить номер в сервисе СФР». После нажатия на кнопку, утилита в автоматическом режиме запросит и зарегистрирует в системе столько номеров ЭЛН, сколько указано в настройках умолчания утилиты.

|                         | В САМСОН-ФСС-ЭЛН: Админ (Админ СОЦ) ГБУЗ "ТЦРБ №1" МЗ КК - [Dialog] | п | ×             |
|-------------------------|---------------------------------------------------------------------|---|---------------|
| Сессия Настройки        | Справка                                                             |   | $- E  \times$ |
| Реестр номеров ЛН       | История обмена<br>Контроль открытых ЭЛН<br>Готово к передаче        |   |               |
| Дата                    | Номер                                                               |   |               |
| 13.08.2020              | 910033524932                                                        |   |               |
| 13.08.2020              | 910033524933                                                        |   |               |
| 13.08.2020              | 910033524934                                                        |   |               |
| 13.08.2020              | 910033524935                                                        |   |               |
| 13.08.2020              | 910033524936                                                        |   |               |
| 13.08.2020              | 910033524937                                                        |   |               |
| 13.08.2020              | 910033524938                                                        |   |               |
| 13.08.2020              | 910033524939                                                        |   |               |
| 13.08.2020              | 910033524940                                                        |   |               |
| 13.08.2020              | 910033524941                                                        |   |               |
| 13.08.2020              | 910033524942                                                        |   |               |
| 13.08.2020              | 910033524943                                                        |   |               |
| 13.08.2020              | 910033524944                                                        |   |               |
| 13.08.2020              | 910033524945                                                        |   |               |
|                         |                                                                     |   |               |
| В списке 14 номеров ЭЛН |                                                                     |   |               |
|                         | Запросить номера в сервисе ФСС                                      |   |               |
|                         |                                                                     |   |               |

Рис 6 - Получение номеров ЭЛН из СФР.

## <span id="page-6-1"></span>**4. Настройка со стороны МИС**

Для регистрации электронных больничных листов в клиенте МИС «САМСОН» необходимо предварительно произвести настройки аналогично выполненным в утилите в разделе: Настройки – Предпочтения– Доступ к сервису ФСС (рис 7).

| Умолчания                                  |        |            |      |         |                                                                |        |          |              |                                                                                                    | -21                      |
|--------------------------------------------|--------|------------|------|---------|----------------------------------------------------------------|--------|----------|--------------|----------------------------------------------------------------------------------------------------|--------------------------|
| Основные настройки                         | e-mail | Сервер ЕИС | Pacs | Деревья | Социальная карта                                               | Сканер | Тер.фонд | Криптография | Доступ к сервису ФСС                                                                                                    | ⊪<br>Прочие настр        |
| URL сервиса                                |        |            |      |         | https://docs.fss.ru/WSLnCryptoV20/FileOperationsLnService?WSDL |        |          |              |                                                                                                    |                          |
| <b>X</b> Использовать шифрование сообщений |        |            |      |         |                                                                |        |          |              |                                                                                                    |                          |
| Сертификат ФСС                             |        |            |      |         |                                                                |        |          |              | Фонд социального страхования Российской Федерации, действ. с 21.09.2020 14:14 по 21.09.2021 14:14 ГГОСТ Р 34.10-2012, ключ 256 бит] | $\overline{\phantom{0}}$ |
| Использовать прокси-сервер                 |        |            |      |         |                                                                |        |          |              |                                                                                                    |                          |
| Адрес сервера                              |        |            |      |         |                                                                | порт   | I÷       |              |                                                                                                    |                          |
| Прокси-сервер требует аутентификацию       |        |            |      |         |                                                                |        |          |              |                                                                                                    |                          |
| Имя                                        |        |            |      |         |                                                                | пароль |          |              |                                                                                                    |                          |
|                                            |        |            |      |         |                                                                |        |          |              |                                                                                                    |                          |

Рис 7 – Настройка доступа к СФР в МИС Самсон

В разделе Настройки - Предпочтения- Криптография необходимо заполнить значение в поле «Криптопровайдер» и указать настройку «Ключ по СНИЛС» или «Произвольный ключ» с указанием этого ключа из списка доступных (рис 8).

Если указать «Произвольный ключ», то он будет использоваться независимо от того, под учетной записью какого пользователя произведен вход в систему. При указании настройки «Ключ по СНИЛС» будет использоваться тот ключ, под чьей учетной записью пользователь находится в системе.

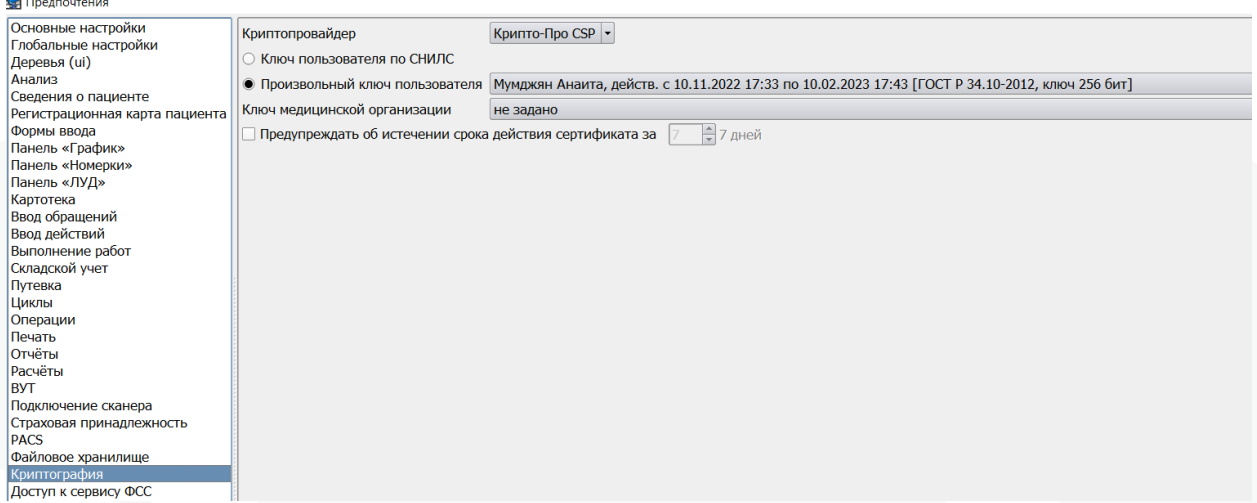

Рис 8 - Настройка ЭШП в МИС.

Если сертификат пользователя содержит ОГРН, либо пользователю доверена ЭЦП юридического лица, то для работы функций аннулирования, запроса внешних ЭЛН и запроса сведений из СФР необходимо указать ключ медицинской организации, это сертификат, который содержит ОГРН, и будет использоваться в качестве подписи организации.

Для пользователей, подпись которых не содержит ОГРН и не доверена подпись юридического лица функции аннулирования, запроса внешних ЭЛН и запроса сведений из СФР будут доступны только при наличии машиночитаемой доверенности.

#### <span id="page-7-0"></span>Настройка МИС для использования МЧД 5.

Для сотрудников, на которых были оформлены МЧД, необходимо настроить идентификацию в справочнике Персонал - Сотрудники, добавив идентификаторы по учетной системе MCHD SFR, и в качестве самих идентификаторов указать номера МЧД (рис 9).

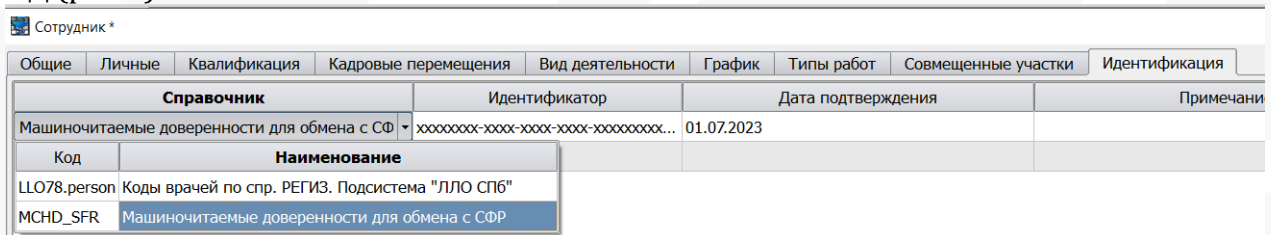

#### Рис 8 - Настройка МЧД

Если на врача в справочнике сотрудников имеется несколько карточек, то вносить данные МЧД необходимо в каждую карточку. При отзыве МЧД, окончании срока действия и прочих ситуациях, когда использование МЧД более неправомерно, данные МЧД должны быть удалены из всех карточек сотрудника.

Указанные МЧД будут использоваться для обмена с сервисом СФР если на рабочем месте в настройках криптографии не указан ключ организации, либо в ЭЦП, указанной в этом поле отсутствует ОГРН.

Если ключ организации не указан либо указанный ключ не содержит ОГРН то для отправки запроса в сервис используется подпись пользователя в соответствии с настройками криптографии в Предпочтениях и МЧД, определенная от авторизовавшегося пользователя.

#### <span id="page-8-0"></span>Регистрация ЭЛН 6.

Регистрация ЭЛН производится в основном клиенте МИС «САМСОН» обычным способом: либо из формы ввода случая обслуживания (вкладка трудоспособность), либо из вкладки КЭР (Клинико-экспертная работа), путем вызова редактора эпизода временной утраты трудоспособности. Для регистрации электронного больничного в табличной части блока «Бланки» следует проставить соответствующую отметку Э, которая указывает на то, что данный документ является электронным (рис 9). При указании данной отметки, документу будет автоматически присвоен номер из реестра доступных номеров ЭЛН. Номер не может быть выбран из списка доступных или изменен. Если после указания отметки Э, номер не проставился - отсутствуют доступные номера, необходимо запросить их через утилиту fsseln.

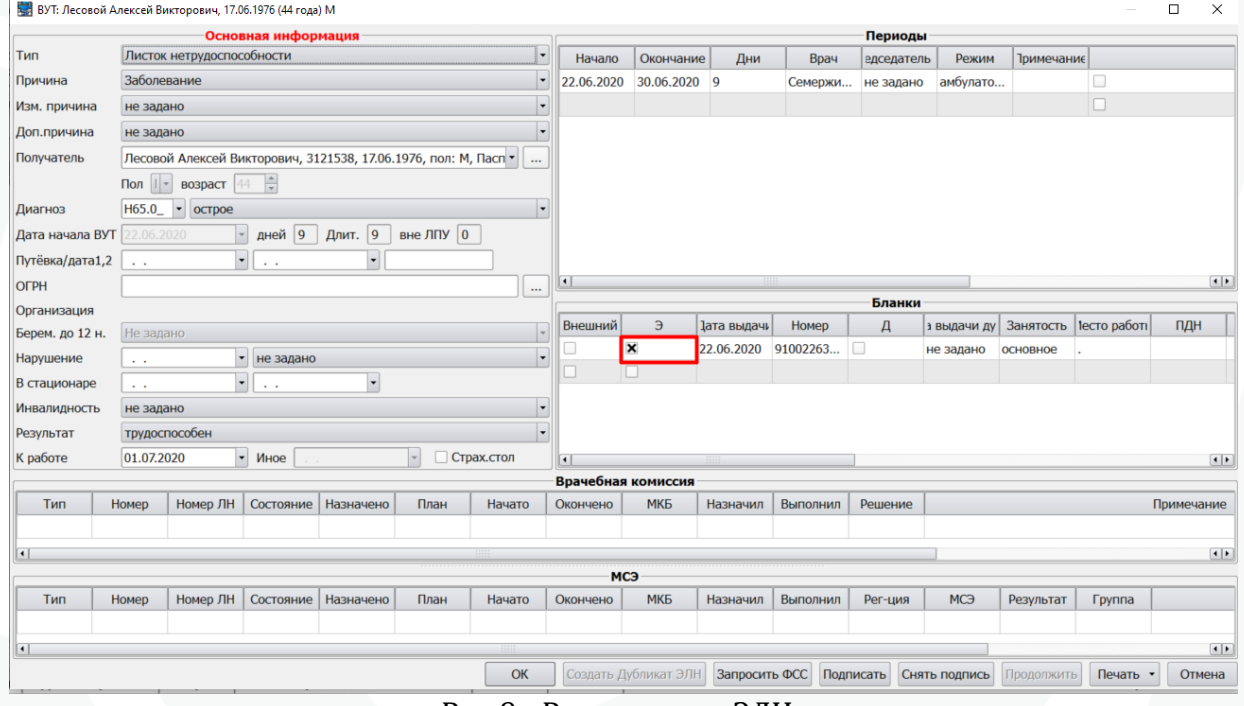

Рис 9 - Регистрация ЭЛН.

Необходимо заполнить все данные по случаю ВУТ. Если какое-то из обязательных полей не будет заполнено, при сохранении МИС выведет предупреждение с указанием незаполненного поля.

Обратите внимание! Место работы при оформлении ЭЛН в версии сервиса СФР 2.0 более не требуется. При регистрации эпизода ВУТ поле место работы попрежнему предзаполняется данными из регистрационной карты пациента, так как требование указывать место работы для бумажных ЛН сохраняется, но в сервис СФР эти данные не передаются. Для ЭЛН пользователь может удалить данные о месте работы при желании, либо не удалять вовсе.

Зарегистрированный в системе документ требуется подписать. Подписание осуществляется нажатием соответствующей кнопки «Подписать». При этом будет вызвано диалоговое окно, в котором отмечается, какую часть (какой период или результат) больничного листа требуется подписать (рис 10).

| Homep        | Место работы    | одписываемый элемен | Подписал          | <b>Подписано</b> | Подписать |
|--------------|-----------------|---------------------|-------------------|------------------|-----------|
| 910035903081 | 1000 PH-Морской | Врач за период Nº1, | Шеянова М.В., Аку | 16.09.2          |           |
| 910035903081 | ООО РН-Морской  | Результат           | Шеянова М.В., Аку | 16.09.2          |           |

Рис 10 - Подписание ЭЛН ЭЦП.

Необходимо отметить крестиком в столбце "Подписать" те строки, которые должны быть подписаны и нажать ОК. МИС автоматически выставляет крестики в строках, которые могут быть подписаны.

Если случай временной утраты трудоспособности требует проведения врачебной комиссии, то такие периоды ВУТ помимо подписи врача требуют подписи председателя ВК. В этом случае документ сначала оформляется, подписывается и сохраняется врачом. Затем пользователь, имеющий в карточке сотрудника отметку "Председатель ВК", должен найти данный эпизод ВУТ, открыть его на редактирование, в блоке Периоды, в поле Председатель ВК указать свою фамилию, а затем нажать кнопку Подписать. После этого откроется форма, где система предложит подписать период ВУТ за председателя врачебной комиссии. МИС автоматически отметит в чекбоксах крестиками строки, которые еще не подписаны. Председатель ВК может выбрать конкретный элемент для подписания если нужно. Нажать ОК и сохранить эпизод ВУТ со своей подписью, нажав ОК в окне эпизода ВУТ.

Затем если результат случая "трудоспособен", лист нетрудоспособности закрыт, врач должен подписать результат эпизода ВУТ.

Подписание второго третьего и периода возможно только после того, как предыдущий период будет передан в СФР.

#### <span id="page-9-0"></span>Регистрация ЭЛН по уходу 7.

Для того, чтобы зарегистрировать ЭЛН по уходу в поле Причина эпизода ВУТ необходимо выбрать причину с соответствующим кодом, а именно 09, 12, 13, 14, 15. После этого блок Лица по уходу станет доступным для редактирования и в него можно будет внести информацию о лицах, за которыми осуществляется уход.

Лица по уходу выбираются из связей пациента в регистрационной карточке (рис 11). У лиц по уходу должен быть заполнен СНИЛС.

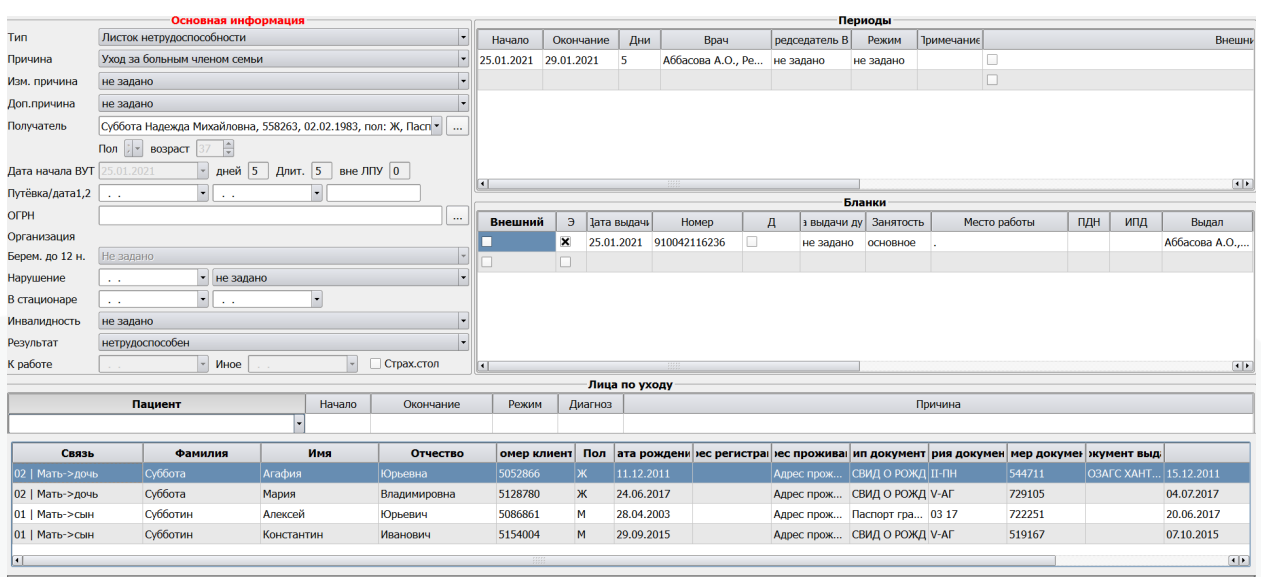

#### Рис 11 - Добавление лица по уходу в эпизод ВУТ

Для лиц по уходу заполняются поля: «Начало» и «Окончание» (даты периода ухода), «Режим», «Диагноз» и «Причина». Поля «Начало» и «Окончание» могут оставаться пустыми, если требуется передать период ухода равныий подписанному периоду нетрудоспособности из раздела «Периоды». Остальные поля в разделе по уходу обязательны для заполнения (рис 12).

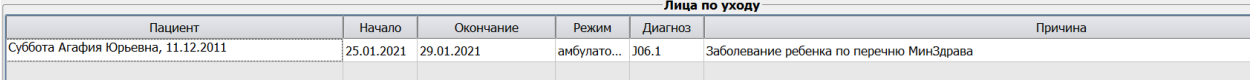

#### Рис 12 - Заполнение данных лица по уходу

Если уход осуществляется за 2-мя и более лицами, добавьте аналогичные данные по каждому лицу (рис 13).

|                                    |        |            |                |         | -Лица по уходу <sup>.</sup>  |
|------------------------------------|--------|------------|----------------|---------|------------------------------|
| Пациент                            | Начало | Окончание  | Режим          | Диагноз | Причина                      |
| Суббота Агафия Юрьевна, 25.01.2021 |        | 29.01.2021 | амбулато J01.0 |         | Уход за больным членом семьи |
| Субботин Константин Ива 25.01.2021 |        | 29.01.2021 | амбулато 106.8 |         | Уход за больным членом семьи |
| Суббота Мария Владимиро 25.01.2021 |        | 29.01.2021 | амбулато J01.1 |         | Уход за больным членом семьи |
|                                    |        |            |                |         |                              |

Рис 13 – Добавление лиц по уходу

Согласно приказу Минздрава России от 23.11.2021 N 1089н (п.47, 48) допускается передача двух и более лиц по уходу при отправке первого периода одного электронного листка нетрудоспособности, если они заболели одновременно. При заболевании второго (третьего) ребенка в период болезни первого ребенка выданныий (сформированныий ) листок нетрудоспособности по уходу за первым ребенком продлевается до выздоровления всех детей без зачета дней, совпавших с днями освобождения от работы по уходу за первым ребенком.

Обращаем внимание что выдача ЭЛН по уходу за прошедшее время текущей редакцией приказа 108н не предусмотрена и такие ЭЛн сервисом отклоняются с ошибками.

Чтобы продлить ЭЛН по уходу, необходимо добавить новыий период нетрудоспособности в раздел «Периоды» и изменить дату «Окончание» в разделе «Лица по уходу». Если даты в разделе «Лица по уходу» не заполнены, передаваемыий в СФР период ухода будет равен периоду нетрудоспособности.

При продолжении ЭЛН по уходу по кнопке «Продолжить» данные о лицах по уходу копируются в новыий эпизод ВУТ.

Если во время болезни первого ребёнка заболел второй, и второй ребёнок продолжает болеть после выздоровления первого, необходимо установить дату «Окончание» у первого ребёнка (даже если поля были пустые), и добавить строку со вторым ребёнком.

#### <span id="page-11-0"></span>8. Запрос состояния документа

Внимание! Запрос состояния ЭЛН в СФР возможен только при наличии ЭЦП МО и указании ее в настройках на вкладке Криптография в качестве ключа организации либо при наличии у пользователя МЧД и выполненных настройках из п.п. 5 настоящей инструкции!

Для того, чтобы узнать состояние ЛН в СФР, необходимо в табличной части «Бланки» выбрать нужный документ и нажать на нём правой кнопкой мыши. Появится контекстное меню, в котором следует выбрать «Запросить состояние ЛН в СФР» (рис 14). Если необходимо узнать состояние родительского ЛН, то в контекстном меню следует выбрать «Запросить состояние предыдущего ЛН в ФСС.

| $\blacksquare$ |                    |                     |                                                                                                    |        |                                                     |           |                      |           |
|----------------|--------------------|---------------------|----------------------------------------------------------------------------------------------------|--------|-----------------------------------------------------|-----------|----------------------|-----------|
|                |                    |                     |                                                                                                    | Бланки |                                                     |           |                      |           |
| Внешний        | Э                  | ата выдач           | Homep                                                                                                    | Д      | з выдачи ду                                         | Занятость | <b>1</b> есто работі | ПДН       |
| L              | ×                  | 22.06.2020 01002263 | Создать направление на ВК<br>Создать дубликат документа<br>Удалить текущую строку<br>Определить продолжение ЛН |        | OURREC QU<br>Создать продолжение внешнего документа | основное  |                      |           |
| $\blacksquare$ |                    |                     | Запросить состояние ЛН в ФСС                                                                                   |        |                                                     |           |                      |           |
|                | Врачебная комиссия |                     |                                                                                                    |        | Запросить состояние предыдущего ЛН в ФСС            |           |                      |           |
| Окончено       | МКБ                |                     | Запросить аннулирование ЛН в ФСС                                                                               |        |                                                     |           |                      | Примечани |

Рис 14 - Запрос состояния ЭЛН в СФР.

В появившемся окне отображена полученная из сервиса СФР информация (рис 15).

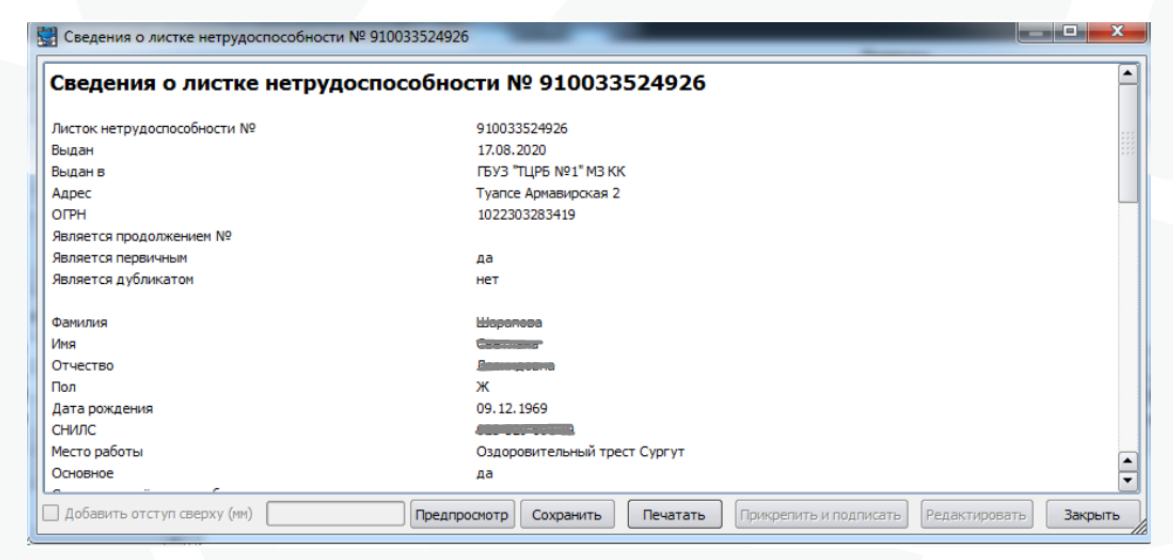

Рис 15 - Результат запроса состояния ЭЛН в СФР.

Состояние листка нетрудоспособности можно увидеть в открывшемся окне. прокрутив его вниз при помощи скролла или колеса мыши (рис 16).

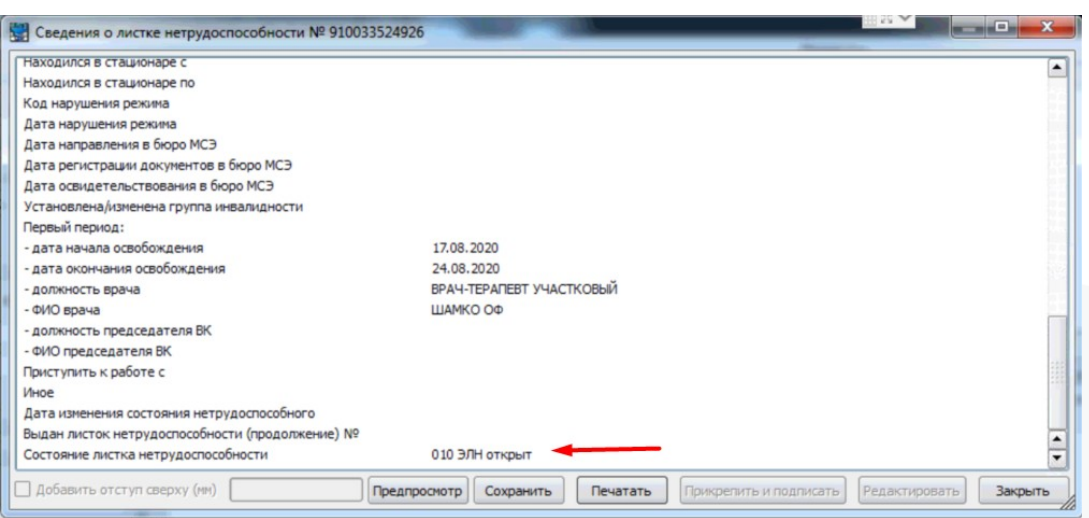

Рис 16 - Состояние ЭЛН в СФР.

При необходимости информация в этом окне может быть распечатана.

## <span id="page-12-0"></span>9. **Аннулирование и выдача дубликата ЭЛН**

**Внимание!** Запрос аннулирование ЭЛН в СФР возможно только при наличии ЭЦП МО и указании ее в настройках на вкладке Криптография в качестве ключа организации либо при наличии у пользователя МЧД и выполненных настройках из п.п. 5 настоящей инструкции !

Если при заполнении данных в ЭЛН были допущены ошибки и эти данные были переданы в СФР, то необходимо ранее выданныий ЭЛН аннулировать и выдать взамен него дубликат.

Для того чтобы аннулировать больничный лист, необходимо в табличной части «Бланки» выбрать нужный документ и нажать на нём правой кнопкой мыши. Появится контекстное меню, в котором следует выбрать пункт «Запросить аннулирование ЛН в СФР» (рис 17).

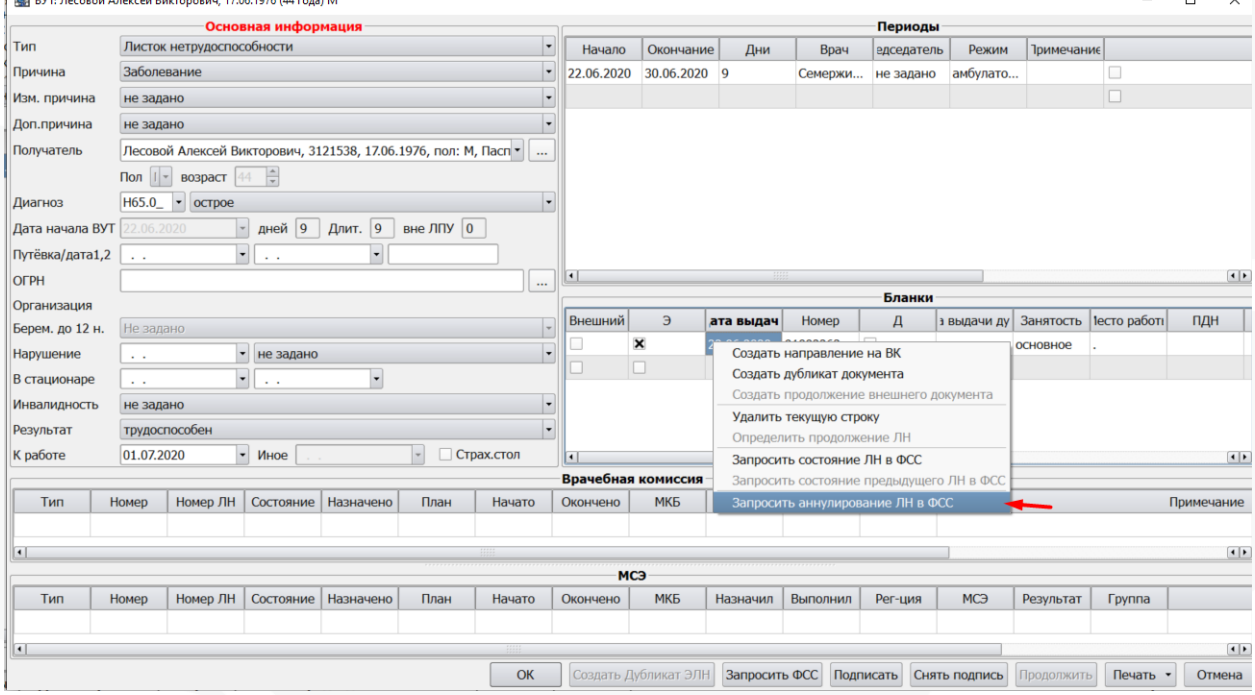

Рис 17 - Запрос аннулирования ЭЛН в СФР.

#### Далее необходимо указать причину аннулирования и нажать кнопку «ОК» (рис 18).

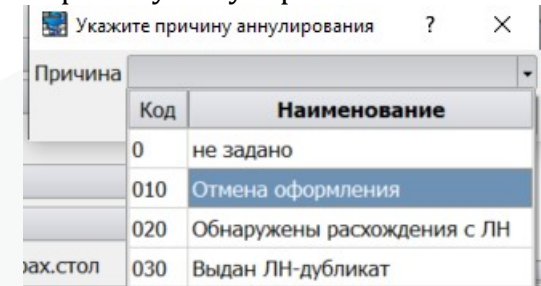

#### Рис 18 - Указание причины аннулирования ЭЛН.

Обращаем внимание что для ЭЛН в состоянии 030 Закрыт может использоваться только причина аннулирования Выдан ЛН-дубликат. При выборе других причин запрос отклоняется сервисом.

После этого ЭЛН будет аннулирован. В редакторе эпизода ВУТ документ отобразится перечеркнутым (рис 19):

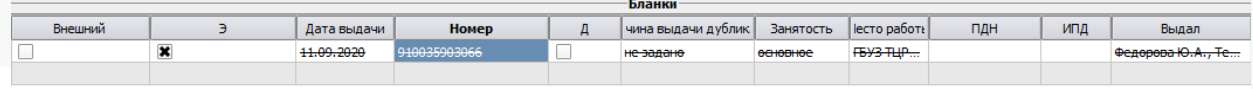

Рис 19 - Отображение аннулированного ЭЛН в МИС.

В случаях если ЭЛН или какая то его часть была заполнена страхователем и передана на оплату, при попытке аннулирования из сервиса будет получен ответ о невозможности аннулирования такого документа. В таких случаях необходимо связаться в СФР для решения вопроса об изменения статуса этого документа в сервисе. После изменения статуса документа на 030 Закрыт в сервисе он может быть аннулирован из МИС.

Далее необходимо указать результат эпизода ВУТ Аннулирован (рис 20).

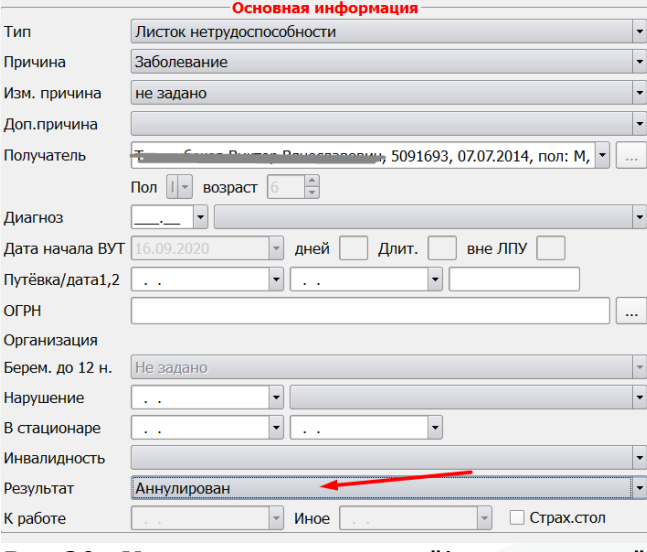

Рис 20 - Указание результата "Аннулирован".

После этого кнопка «Создать Дубликат ЭЛН» станет активна, ее необходимо нажать (рис 21).

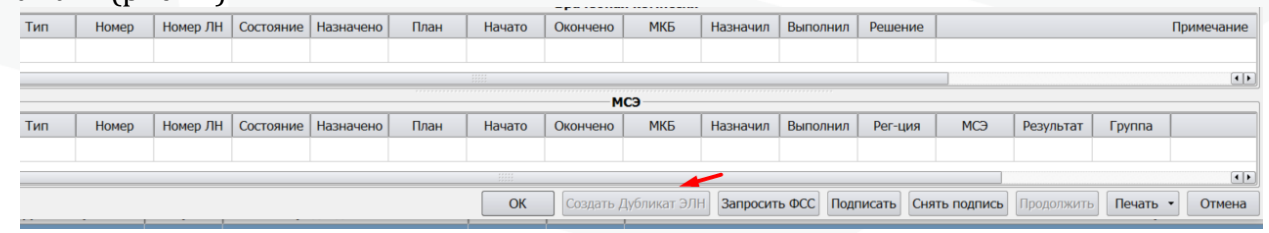

Рис 21 - Кнопка "Создать дубликат ЭЛН".

Обращаем внимание: номер ЭЛН после аннулирования не освобождается. Далее откроется редактор с новым эпизодом ВУТ, в который продублированы сведения из предыдущего эпизода, внутренние периоды объединяются в одну строку, для ЭЛН ставится отметка «Дубликат» (рис 22).

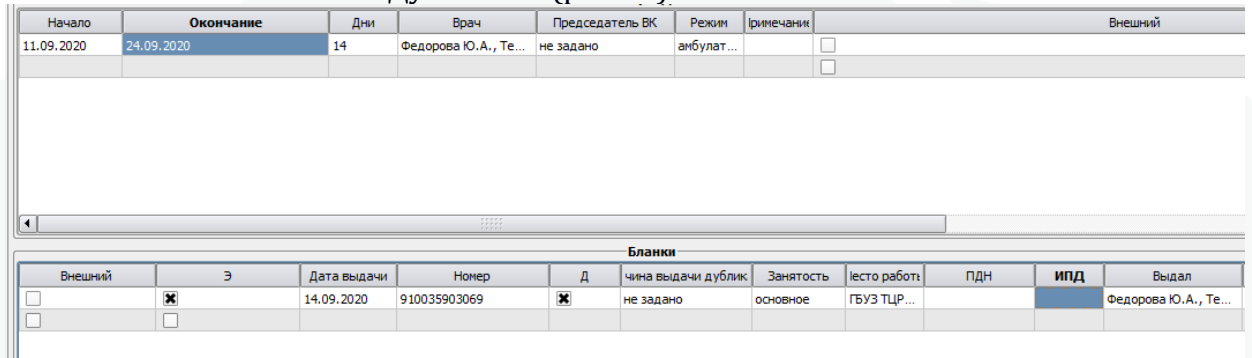

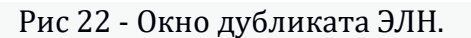

Вносим необходимые изменения, указываем результат эпизода ВУТ. Подписываем период врачом. Также будет необходима подпись председателя ВК.

**Обращаем Ваше внимание** при отправке сведениий в СФР будет выполняться следующиий форматно-логическиий контроль:

При оформлении ЭЛН-дубликата, весь период нетрудоспособности указывается одной строкой с обязательным заполнением полей:

- · Период нетрудоспособности
- · Должность и фамилия врача
- Должность и фамилия председателя врачебной комиссии

#### **Продление дубликата не предусмотрено!**

При продолжении нетрудоспособности пациента, **выдается ЛН-продолжение.**

Для его оформления необходимо нажать кнопку «Продолжить», в появившемся окне установить отметку в поле «Включить» напротив нужного ЛН. Затем нажать «ОК».

# <span id="page-14-0"></span>**10. Продление и закрытие внешнего ЭЛН, открытого в другой медицинской организации**

Для продления внешнего ЭЛН необходимо создать новыий эпизод ВУТ на пациента. Если при нажатии кнопки Регистрация на кладке КЭР или регистрации из случая обслуживания открывается эпизод, в котором уже имеются оформленные документы, то есть указан номер в блоке Бланки и заполнены периоды, то открылся не новый эпизод, а текущиий открытыий эпизод ВУТ на этого пациента. В этом случае следует уточнить статус этого документа запросив по нему информацию из СФР и далее указать для него тот результат, который у него присутствует в самом сервисе, приведя его таким образом в соответствие с данными СФР. ЭЛН, с которыми пациент был отправлен на долечание в другую организацию, должны в МИС иметь результат Передан - это служебный результат который не отправляется в сервис а служит для внутреннего учета в МИС. После указания результата нужно сохранить эпизод нажав кнопку ОК и затем зарегистрировать новый.

Чтобы продлить внешний ЭЛН в новый пустой эпизод ВУТ необходимо запросить информацию о наличии открытого ЭЛН в СФР, для этого следует нажать на кнопку «Запросить ФСС», расположенную в нижней панели (рис 23).

|     |       |  |                                  |      |          |          | МСЭ |                   |         |                       |                                                                                          |               |                        |
|-----|-------|--|----------------------------------|------|----------|----------|-----|-------------------|---------|-----------------------|------------------------------------------------------------------------------------------|---------------|------------------------|
| Тип | Homep |  | Номер ЛН   Состояние   Назначено | План | Начато   | Окончено | МКБ | Назначил Выполнил | Рег-ция | <b>MC<sub>3</sub></b> | Результат                                                                                | <b>Группа</b> |                        |
|     |       |  |                                  |      |          |          |     |                   |         |                       |                                                                                          |               |                        |
|     |       |  |                                  |      | $-11111$ |          |     |                   |         |                       |                                                                                          |               | $\left  \cdot \right $ |
|     |       |  |                                  |      |          |          |     |                   |         |                       |                                                                                          |               |                        |
|     |       |  |                                  |      | OК       |          |     |                   |         |                       | Создать Дубликат ЭЛН   Запросить ФСС   Подписать   Снять подпись   Продолжить   Печать • |               | Отмена                 |

Рис 23 - Запрос открытого ЭЛН из СФР для продления.

Поиск ЛН в сервисе СФР происходит по его ФИО и СНИЛС. В случае найденных открытых ЛН появится окошко с данными открытого ЛН. Для добавления следует нажать «Ок» (рис 24).

|                         | В Действующие ЭЛН по данным ФСС              |            |            |                               |                                                            |           |                              |           | P                            | $\mathbf{x}$   |  |
|-------------------------|----------------------------------------------|------------|------------|-------------------------------|------------------------------------------------------------|-----------|------------------------------|-----------|------------------------------|----------------|--|
| Добавить                | Homep                                        | Выдан      | Выдан в    | c                             | $\Box$                                                     | Занятость | Место работы                 |           | эичин иагно 'ход ! 'ход ? ме |                |  |
| $\overline{\mathbf{x}}$ | 910048932801                                 | 10.12.2020 | ГБУЗ ГОРО  | 03.12.2020                    | 11.12.2020                                                 | основное  | ООО РН МОРСКОЙ ТЕРМИНАЛ Т 01 | U07.2     |                              |                |  |
|                         |                                              |            |            |                               |                                                            |           |                              |           |                              |                |  |
|                         |                                              |            |            |                               |                                                            |           |                              |           |                              |                |  |
|                         |                                              |            |            |                               |                                                            |           |                              |           |                              |                |  |
|                         |                                              |            |            |                               |                                                            |           |                              |           |                              |                |  |
|                         |                                              |            |            |                               |                                                            |           |                              |           |                              |                |  |
|                         |                                              |            |            |                               |                                                            |           |                              |           |                              |                |  |
|                         |                                              |            |            |                               |                                                            |           |                              |           |                              |                |  |
|                         |                                              |            |            |                               |                                                            |           |                              |           |                              |                |  |
|                         |                                              |            |            |                               |                                                            |           |                              |           |                              |                |  |
|                         |                                              |            |            |                               |                                                            |           |                              |           |                              |                |  |
|                         |                                              |            |            |                               |                                                            |           |                              |           |                              |                |  |
|                         |                                              |            |            |                               |                                                            |           |                              |           |                              |                |  |
| $\vert \cdot \vert$     |                                              |            |            |                               | $\begin{array}{c} 111111 \\ 111111 \\ 1111111 \end{array}$ |           |                              |           |                              | $\overline{1}$ |  |
|                         | <b>X</b> Внешний период нетрудоспособности с |            | 23.11.2020 | $\triangledown$ no 11.12.2020 | ▸                                                          |           |                              |           |                              |                |  |
|                         |                                              |            |            |                               |                                                            |           |                              | <b>OK</b> |                              | Отмена         |  |

Рис 24 - Запрос внешнего ЭЛН в МИС из СФР

Если кнопка «Ок» неактивна, то следует проверить что внешниий ЭЛН запрашивается в эпизод где нет других документов.

В табличной части «Периоды» добавился внешний период, а в табличной части «Бланки» - внешний документ (рис 25)

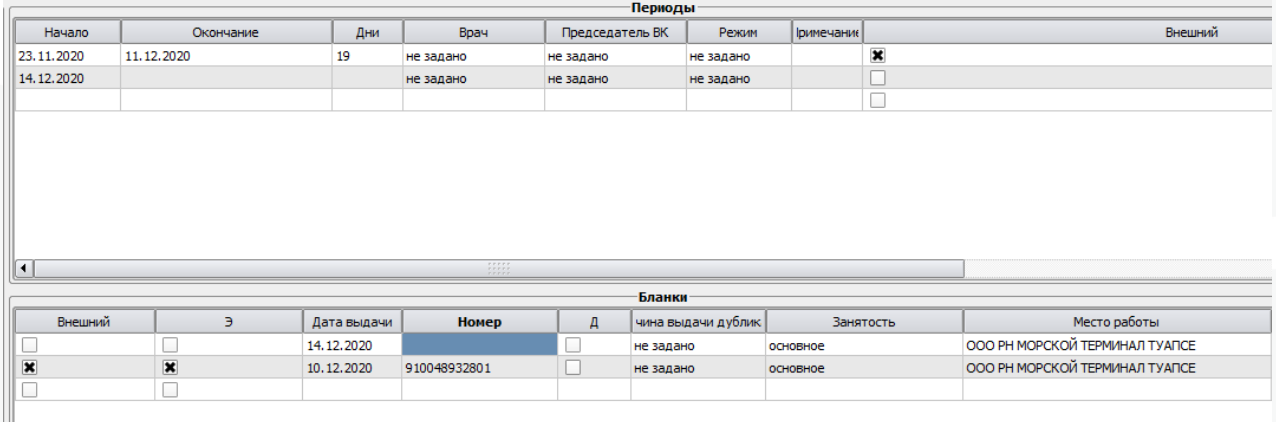

Рис 25 - Добавление внешнего ЭЛН в МИС из СФР

После этого возможно либо закрыть внешниий ЭЛН, либо выдать продолжение ЭЛН.

Для закрытия внешнего документа необходимо указать результат эпизода ВУТ «Трудоспособен». Дата «К работе» при этом заполнится днем, следующим за датой окончания периода нетрудоспособности. Далее следует подписать результат внешнего документа и осуществить отправку в сервис в утилите fsseln как обычно.

Чтобы продолжить внешний документ необходимо щелкнуть правой кнопкой мыши на добавленном в МИС внешнем ЭЛН и в контекстном меню выбрать «Создать продолжение внешнего документа» (рис 26), после чего в окне бланки появится еще 1 строка с внутренним документом (рис 27).

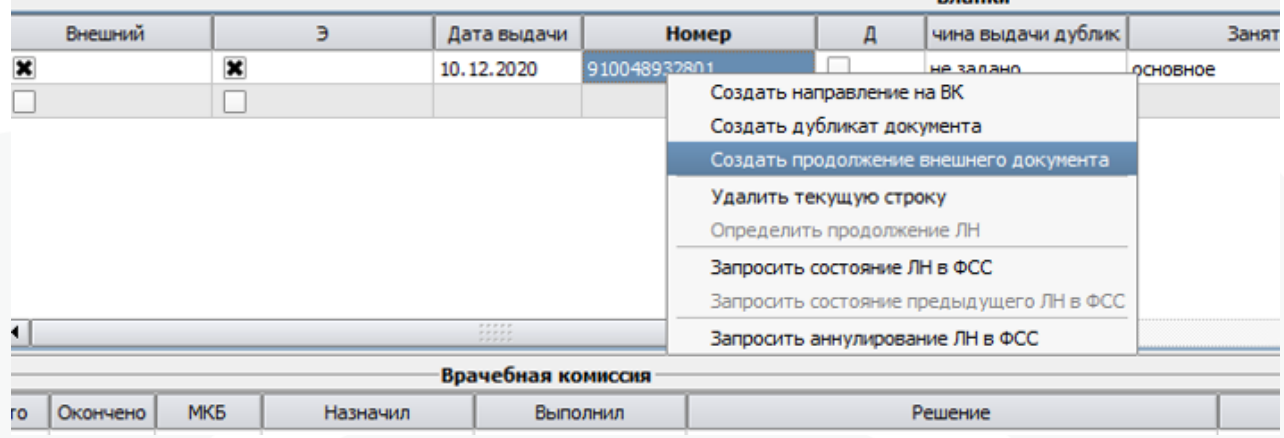

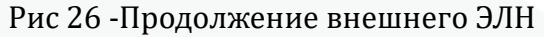

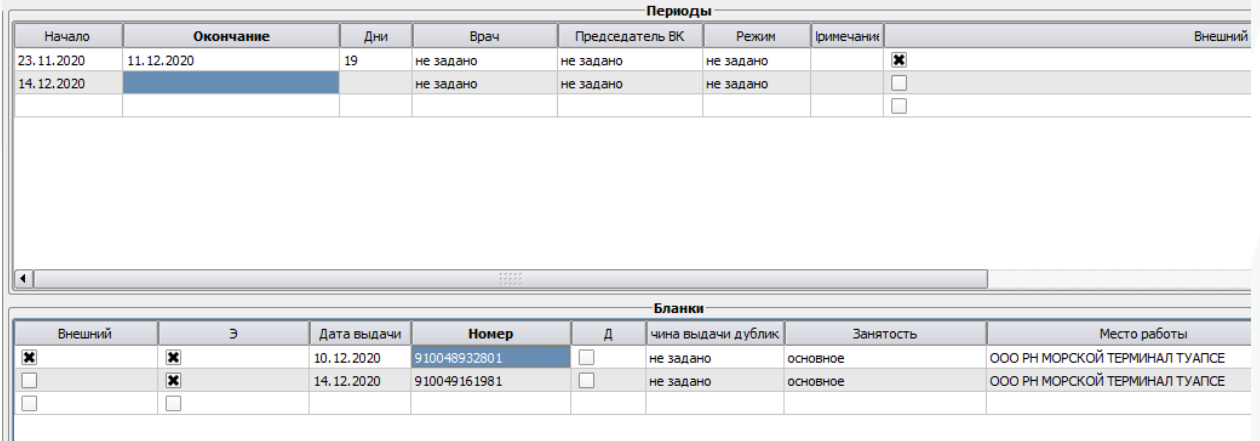

Рис 27 - Добавление внутреннего периода ЭЛН в МИС из СФР

Обратите внимание! При добавлении в МИС внешнего документа автоматически добавляется весь предыдущий период нетрудоспособности по данному случаю заболевания. Например, если у пациента в данном случае утраты нетрудоспособности (заболевании) было до этого 2 листа нетрудоспособности, оформленных в других организациях, то период, добавленный в МИС, будет включать периоды по обоим внешним документам, но документ будет последний в окне с бланками. Если же в базе уже имеется внутренний период по данному длительному эпизоду нетрудоспособности, сохранить эпизод в этом случае будет можно только при условии, что у предыдущего эпизода указан служебный результат «Передан».

Пользователь также может вручную изменить внешний период при добавлении его в МИС. Это можно сделать в процессе добавления (рис 28) или потом в блоке с периодами.

|                         | Действующие ЭЛН по данным ФСС                |            |            |                                 |            |           |                              |           | $\mathcal{D}$                      |        | $\mathbf{x}$            |
|-------------------------|----------------------------------------------|------------|------------|---------------------------------|------------|-----------|------------------------------|-----------|------------------------------------|--------|-------------------------|
| Добавить                | Homep                                        | Выдан      | Выдан в    | $\mathsf{C}$                    | $\Box$     | Занятость | Место работы                 |           | эичин   иагно / ход 1 / ход 2   ме |        |                         |
| $\overline{\mathbf{x}}$ | 910048932801                                 | 10.12.2020 | ГБУЗ ГОРО  | 03.12.2020                      | 11.12.2020 | основное  | ООО РН МОРСКОЙ ТЕРМИНАЛ Т 01 | U07.2     |                                    |        |                         |
|                         |                                              |            |            |                                 |            |           |                              |           |                                    |        |                         |
|                         |                                              |            |            |                                 |            |           |                              |           |                                    |        |                         |
|                         |                                              |            |            |                                 |            |           |                              |           |                                    |        |                         |
|                         |                                              |            |            |                                 |            |           |                              |           |                                    |        |                         |
|                         |                                              |            |            |                                 |            |           |                              |           |                                    |        |                         |
|                         |                                              |            |            |                                 |            |           |                              |           |                                    |        |                         |
|                         |                                              |            |            |                                 |            |           |                              |           |                                    |        |                         |
|                         |                                              |            |            |                                 |            |           |                              |           |                                    |        |                         |
|                         |                                              |            |            |                                 |            |           |                              |           |                                    |        |                         |
|                         |                                              |            |            |                                 |            |           |                              |           |                                    |        |                         |
|                         |                                              |            |            |                                 |            |           |                              |           |                                    |        |                         |
|                         |                                              |            |            |                                 | <b>HH</b>  |           |                              |           |                                    |        |                         |
| $\blacksquare$          |                                              |            |            |                                 |            |           |                              |           |                                    |        | $\overline{\mathbf{H}}$ |
|                         | <b>Х</b> Внешний период нетрудоспособности с |            | 23.11.2020 | $\blacksquare$ no<br>11.12.2020 | ×          |           |                              |           |                                    |        |                         |
|                         |                                              |            |            |                                 |            |           |                              | <b>OK</b> |                                    | Отмена |                         |

Рис 28 - Изменение периода внешнего ЭЛН при добавлении в МИС

Далее необходимо заполнить информацию по внутреннему периоду и внутреннему документу (рис 29).

|                         |                         |             |            |    |                      |                                    | периоды                        |              |              |                         |                       |                         |    |
|-------------------------|-------------------------|-------------|------------|----|----------------------|------------------------------------|--------------------------------|--------------|--------------|-------------------------|-----------------------|-------------------------|----|
| Начало                  |                         | Окончание   |            |    | Врач<br>Дни          |                                    | Председатель ВК                | Режим        | Іримечаниє   |                         |                       | Внешний                 |    |
| 23.11.2020              |                         | 11.12.2020  |            | 19 | не задано            |                                    | не задано                      | не задано    |              | $\overline{\mathbf{x}}$ |                       |                         |    |
| 12.12.2020              |                         | 25.12.2020  |            | 14 | Клыкова Л.В., Тера   |                                    | Акунц Э.А., Инфекц             | амбулаторный |              |                         |                       |                         |    |
|                         |                         |             |            |    |                      |                                    |                                |              |              |                         |                       |                         |    |
|                         |                         |             |            |    |                      |                                    |                                |              |              |                         |                       |                         |    |
|                         |                         |             |            |    |                      |                                    |                                |              |              |                         |                       |                         |    |
|                         |                         |             |            |    |                      |                                    |                                |              |              |                         |                       |                         |    |
|                         |                         |             |            |    |                      |                                    |                                |              |              |                         |                       |                         |    |
|                         |                         |             |            |    |                      |                                    |                                |              |              |                         |                       |                         |    |
|                         |                         |             |            |    |                      |                                    |                                |              |              |                         |                       |                         |    |
| ∥∎                      |                         |             |            |    |                      | $\frac{r}{r}$<br><b>P.P.P.P.P.</b> |                                |              |              |                         |                       |                         |    |
|                         |                         |             |            |    |                      |                                    |                                |              |              |                         |                       |                         |    |
|                         |                         |             |            |    |                      |                                    | Бланки                         |              |              |                         |                       |                         |    |
| Внешний                 | Э                       | Дата выдачи | Homep      |    | Д чина выдачи дублик | Занятость                          |                                | Место работы |              | ПДН                     | ИПД                   | Выдал                   |    |
| $\overline{\mathbf{x}}$ | $\overline{\mathbf{x}}$ | 10.12.2020  | 9100489328 |    | не задано            | основное                           | ООО РН МОРСКОЙ ТЕРМИНАЛ ТУАПСЕ |              |              |                         |                       | не задано               | HK |
|                         | $\overline{\mathbf{x}}$ | 14.12.2020  | 9100491619 |    | не задано            | основное                           | ООО РН МОРСКОЙ ТЕРМИНАЛ ТУАПСЕ |              | 910048932801 |                         | -910048932801, OOO PH | Клыкова Л.В., Тера   не |    |
|                         |                         |             |            |    |                      |                                    |                                |              |              |                         |                       |                         |    |
|                         |                         |             |            |    |                      |                                    |                                |              |              |                         |                       |                         |    |

Рис 29 - Заполнение данных по внутреннему ЭЛН

Для контроля заполнения обязательных данных можно сохранить эпизод, нажав кнопку «Применить» Если не заполнены какие-либо обязательные поля, МИС сообщит об этом.

Если общий период нетрудоспособности превышает 15 дней (включая внешние периоды), то необходимо указание председателя ВК.

Далее необходимо подписать электронный больничный подписями врача и председателя ВК, если требуется его участие.

В этом случае МИС предложит для подписания еще и результат внешнего документа (обратите внимание на номера документов при подписании). Врач должен подписать результат внешнего документа, период внутреннего (рис 30).

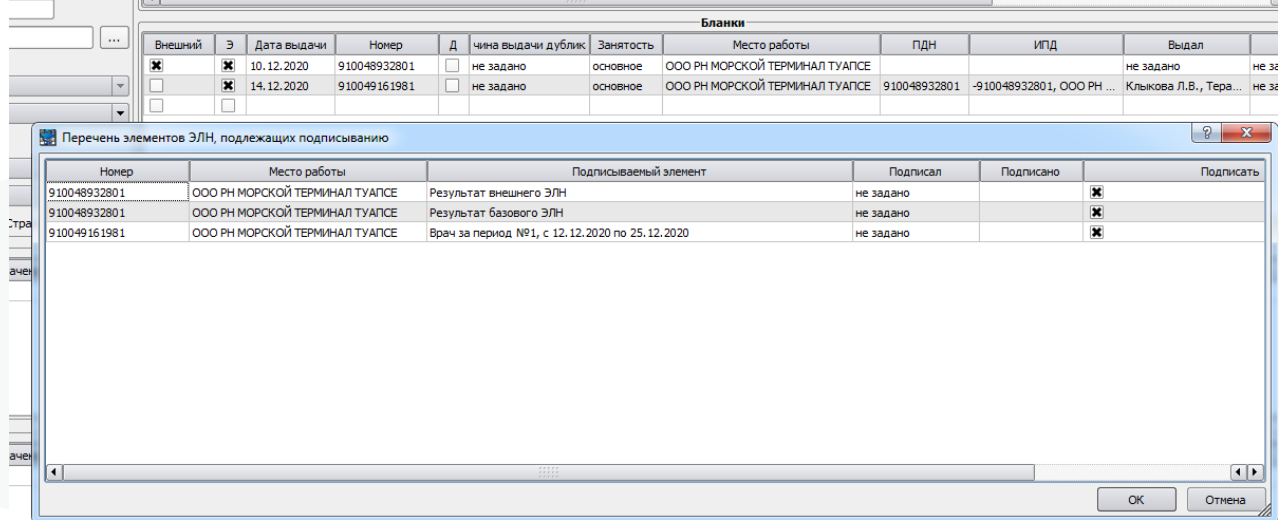

Рис 30 – Подписание результата внешнего ЭЛН и периода внутреннего ЭЛН

В утилите интеграционного модуля с СФР на вкладке «готово к передаче» появится к отправке в СФР внешний документ (его результат - продлен) и внутренний (первыий период). Успешная передача внутреннего ЭЛН возможна при условии, что результат внешнего уже передан.

**Внимание**! Результат внутреннего ЭЛН может быть подписан и передан только после отправки в СФР результата внешнего ЭЛн и первого периода внутреннего.

## <span id="page-19-0"></span>11. Запрос своих ЭЛН, открытых в другом ПО

Чтобы запросить открытый ЭЛН, выданный текущей организацией (с тем же ОГРН), но в другом ПО, необходимо создать новый эпизод ВУТ для пациента и нажать «Запросить ФСС. В окне добавления документа необходимо снять отметку «Внешний период нетрудоспособности» (рис 31) и нажать «Ок» для добавления документа. Период и документ не должны иметь отметку «Внешний».

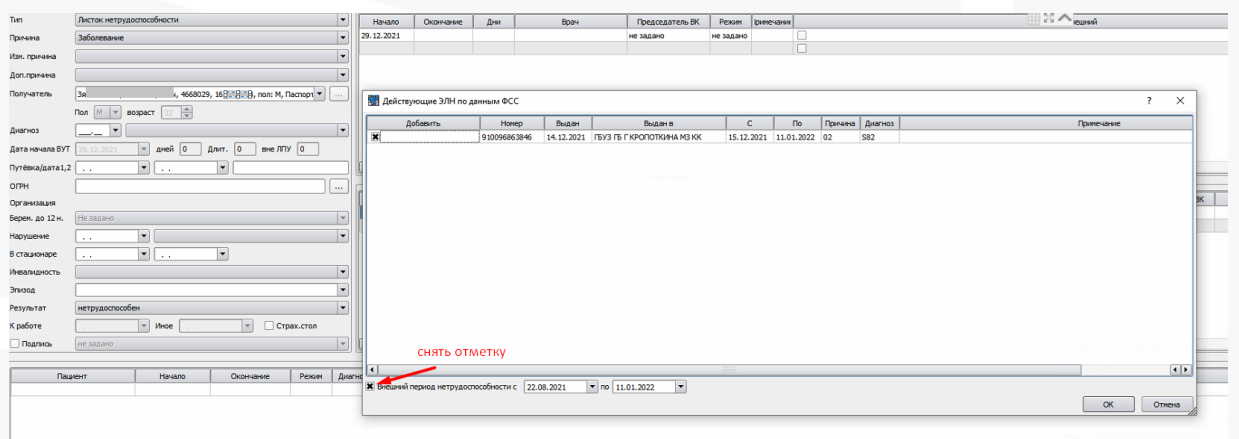

Рис 31 - Запрос своего ЭЛН, выданного в другом ПО

При добавлении периода производится анализ текстовых полей из СФР (рис 32). На его основании врачом периода определяется тот человек, чьи данные в МИС совпали с данными в СФР. Конечный контроль данных осуществляется сотрудником МО, который регистрирует эпизод ВУТ. Если запрашиваемы ЭЛН содержит несколько периодов при добавлении в МИС строки с периодами будут соответствовать полученным из сервиса данным.

|                   | - Основная информация                                |                      |                         |             |              |                                 |                                                          |                |                    | -Периоды |     |     |       |         |                 |             |
|-------------------|------------------------------------------------------|----------------------|-------------------------|-------------|--------------|---------------------------------|----------------------------------------------------------|----------------|--------------------|----------|-----|-----|-------|---------|-----------------|-------------|
| Tim               | Листок нетрудоспособности<br>$\vert \cdot \vert$     | Начало               | Окончание               | Дни         | Boay         |                                 | Председатель ВК                                          | Pexon pinesant |                    |          |     |     |       | Внешний |                 |             |
| Причина           | l vi<br>Травна                                       | 15.12.2021           | 28.12.2021              | 14          |              |                                 | Вардзелян К.С., Травнатоло Титова И.В., Терапе не задано |                | 10.                |          |     |     |       |         |                 |             |
| Изн. причина      |                                                      | 29.12.2021           | 11.01.2022              | 14          |              |                                 | Вардзелян К.С., Травматоло Титова И.В., Терапе не задано |                | In                 |          |     |     |       |         |                 |             |
| Доп.причина       | $\overline{\phantom{a}}$                             |                      |                         |             |              |                                 |                                                          |                | . .                |          |     |     |       |         |                 |             |
|                   |                                                      |                      |                         |             |              |                                 |                                                          |                |                    |          |     |     |       |         |                 |             |
| Получатель        | N, 4668029, 16 282 B, non: M, Racnopt<br>3ef         |                      |                         |             |              |                                 |                                                          |                |                    |          |     |     |       |         |                 |             |
|                   | Пол [М   м   возраст [33   да]                       |                      |                         |             |              |                                 |                                                          |                |                    |          |     |     |       |         |                 |             |
| Диагноз           | $582 -$                                              |                      |                         |             |              |                                 |                                                          |                |                    |          |     |     |       |         |                 |             |
| Дата начала ВУТ   | Длит. 0 вне ЛПУ 0<br>$-$ дней 0<br>5.12.2021         |                      |                         |             |              |                                 |                                                          |                |                    |          |     |     |       |         |                 |             |
| Путёвка/дата1,2 . | $\mathbf{v}$ .<br>Iv.                                | $\overline{\bullet}$ |                         |             |              |                                 |                                                          |                |                    |          |     |     |       |         |                 | $\Box$      |
| <b>OFPH</b>       | $\overline{\phantom{a}}$                             |                      |                         |             |              |                                 |                                                          |                |                    | -Бланки  |     |     |       |         |                 |             |
| Организация       |                                                      | Внешний              |                         | Дата выдачи | Homep        | $\mathbf{a}$                    | Причина выдачи дубликата                                 |                | Занятость сторабо: |          | пдн | ипд | Выдал | Закрыл  | Председатель ВК |             |
| Берен. до 12 н.   | Не задано<br>い                                       |                      | $\overline{\mathbf{x}}$ | 14.12.2021  | 910096863846 |                                 | не задано                                                |                |                    |          |     |     |       |         | не задано       |             |
| <b>Нарушение</b>  |                                                      |                      |                         |             |              | the contract of the contract of |                                                          |                |                    |          |     |     |       |         |                 |             |
|                   | Iv.<br>$\vert \bullet \vert$<br>$\sim$ $\sim$        |                      | ┳                       |             |              |                                 |                                                          |                |                    |          |     |     |       |         |                 |             |
| В стационаре      | $\mathbf{v}$ .<br>$\vert \mathbf{v} \vert$<br>$\sim$ |                      |                         |             |              |                                 |                                                          |                |                    |          |     |     |       |         |                 |             |
| Инвалидность      |                                                      |                      |                         |             |              |                                 |                                                          |                |                    |          |     |     |       |         |                 |             |
| Эпизод            |                                                      |                      |                         |             |              |                                 |                                                          |                |                    |          |     |     |       |         |                 |             |
| Результат         | нетрудоспособен                                      |                      |                         |             |              |                                 |                                                          |                |                    |          |     |     |       |         |                 |             |
| К работе          | $=$ Whoe $\Gamma$<br>Страх.стол<br> v                |                      |                         |             |              |                                 |                                                          |                |                    |          |     |     |       |         |                 |             |
| Подпись           | не задано<br>$\mathbf{v}$                            | $\overline{1}$       |                         |             |              |                                 |                                                          |                |                    |          |     |     |       |         |                 | $\boxed{4}$ |

Рис 32 - Добавление полученных данных в эпизод ВУТ

Для продолжения запрошенного документа необходимо ввести новый внутренний период нетрудоспособности. При нажатии на кнопку «Подписать» для подписания предлагается уже новый период нетрудоспособности (рис 33).

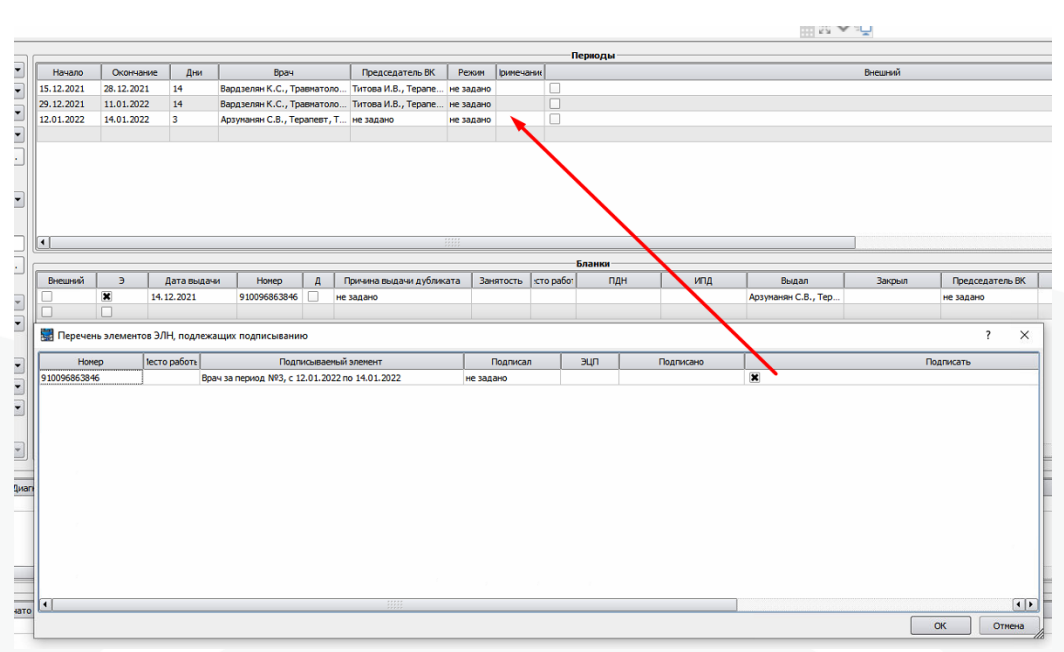

Рис 33 – Подписание нового эпизода при продлении полученного ЭЛН

Далее подписанныий период следует отправить в СФР как обычно. Закрытие ЭЛН осуществляется аналогично ситуации, когда ЭЛН изначально был создан в МИС Самсон.

# <span id="page-20-0"></span>**12. Передача ЭЛН в СФР**

Подписанные и готовые к передаче ЭЛН отображаются в утилите интеграционного модуля на вкладке «Готово к передаче» (рис 34). Для передачи ЭЛН в СФР требуется выделить необходимые документы из списка и нажать на кнопку «Передать».

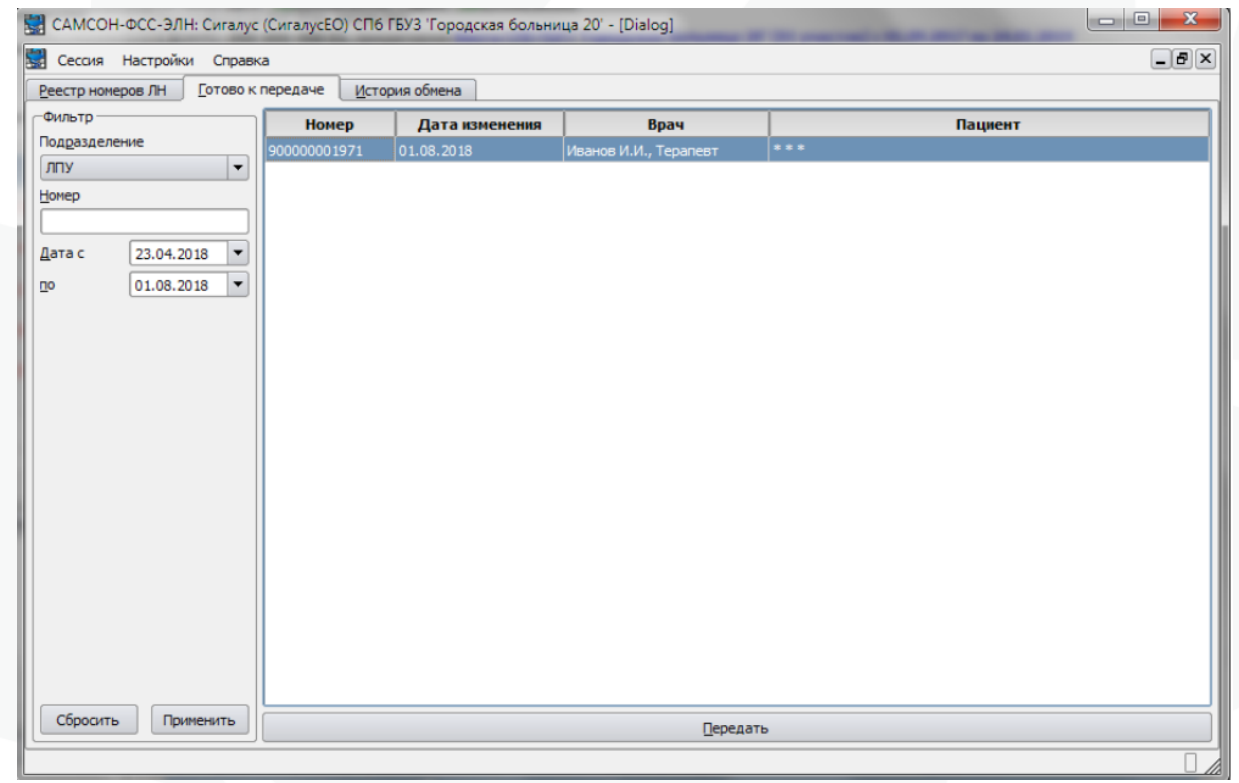

Рис 34 - Передача ЭЛН в СФР.

Результат передачи ЭЛН отображается на вкладке утилиты «История обмена» (рис 35).

|                      | Реестр номеров ЛН |                      | Готово к передаче      | Контроль открытых ЭЛН |                         | История обмена              |                            |  |
|----------------------|-------------------|----------------------|------------------------|-----------------------|-------------------------|-----------------------------|----------------------------|--|
| Фильтр               |                   |                      | Дата передачи          | Номер                 | <b>Ycnex</b>            | Получатель                  | Сообщение                  |  |
| Подразделение<br>ЛПУ |                   | ۰                    | 13.08.2020<br>15:27:41 | 910026727155          | ×                       | Ткачёва Мария<br>Николаевна | ОК (передан первый период) |  |
| Врач                 |                   |                      | 17.08.2020<br>9:44:42  | 910033524926          | $\overline{\mathbf{x}}$ | Шарапова<br>Светлана        | ОК (передан первый период) |  |
| не задано            |                   | ٠                    |                        |                       |                         | Леонидовна                  |                            |  |
| Номер                |                   |                      |                        |                       |                         |                             |                            |  |
| Дата с               | 01.08.2020        | ▼                    |                        |                       |                         |                             |                            |  |
| n <sub>o</sub>       | 31.08.2020        | $\blacktriangledown$ |                        |                       |                         |                             |                            |  |
|                      |                   |                      |                        |                       |                         |                             |                            |  |
|                      |                   |                      |                        |                       |                         |                             |                            |  |
|                      |                   |                      |                        |                       |                         |                             |                            |  |
|                      |                   |                      |                        |                       |                         |                             |                            |  |
|                      |                   |                      |                        |                       |                         |                             |                            |  |
|                      |                   |                      |                        |                       |                         |                             |                            |  |
|                      |                   |                      |                        |                       |                         |                             |                            |  |

Рис 35 - История обмена с СФР.

## <span id="page-21-0"></span>**13. Передача даты направления на МСЭ для ЭЛН**

Для перевода открытого ЭЛН в базе СФР в состояние 040 «Направлен на МСЭ» у пациента в базе МИС должны иметься:

- оформленное в МИС направление на МСЭ, в состоянии закончено. Факт выгрузки МСЭ в ИЕМК и РЭМД не имеет значения.

- открытый ЭЛН по диагнозу той же группы, что и направление на МСЭ. Дата последнего переданного в СФР периода должна быть ранее даты выдачи направления на МСЭ.

Не рекомендуется передача даты направления на МСЭ, входящей в отправленныий период нетрудоспособности, в связи с возникновением впоследствии ошибок при передаче результата 32 установлена инвалидность, в случае если бюро МСЭ по данному случаю передаст дату освидетельствования, также входящую в имеющийся период нетрудоспособности.

Необходимо открыть имеющийся у пациента эпизод ВУТ с ЭЛН и в окне Эпизод указать событие с направлением на МСЭ (рис 36).

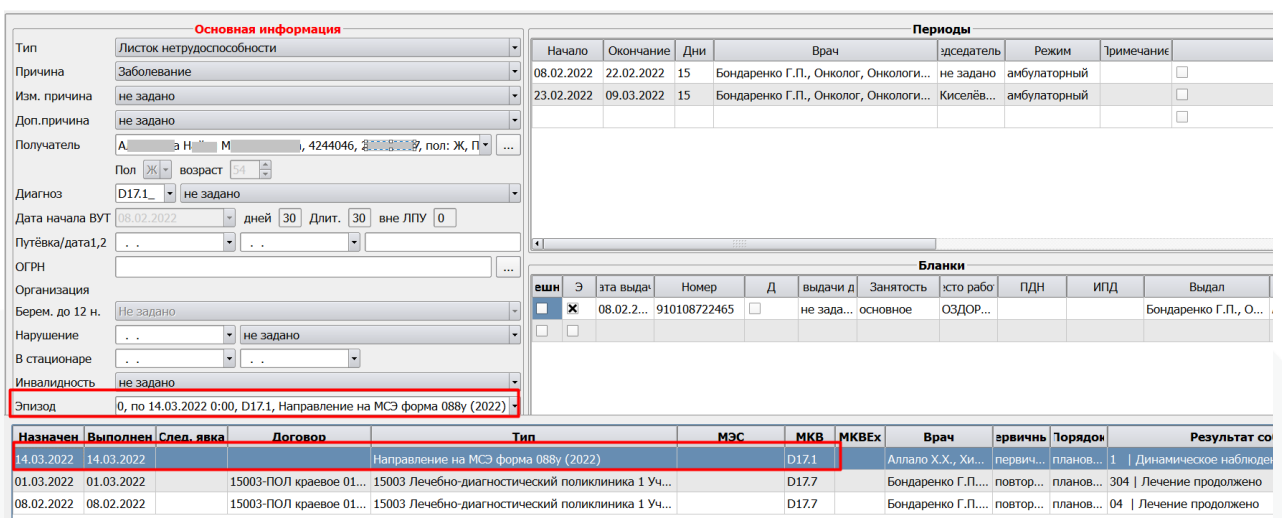

Рис 36 - Указание в эпизоде ВУТ факта наличия направления на МСЭ

Указать результат «Направление на МСЭ». После этого сохранить эпизод нажав кнопку ОК. Подписывать в данном случае ничего не нужно.

В данном случае указание результата «Направление на МСЭ» не влияет на отправляемые в СФР данные, а служит для визуализации состояния ЭЛН для пользователя, а также для учета случаев оформления ЭЛН, по которым пациент был направлен на МСЭ.

После этого в утилите обмена fsseln на вкладке Готово к передаче появится готовый к отправке ЭЛН. Отправить его как обычно. При успешной передаче будет получен соответствующий ответ от сервиса СФР (рис 37).

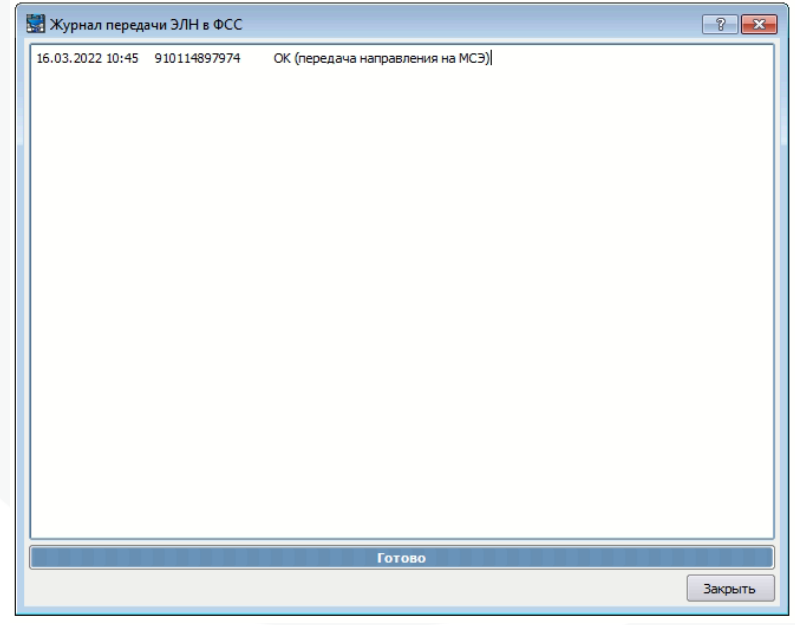

Рис 37 - Ответ сервиса при успешной передаче даты направления на МСЭ

В СФР по данному ЭЛН состояние изменится на 040 ЭЛН направлен на МСЭ и заполнится дата направления в бюро МСЭ той датой, когда было выдано направление (рис 38).

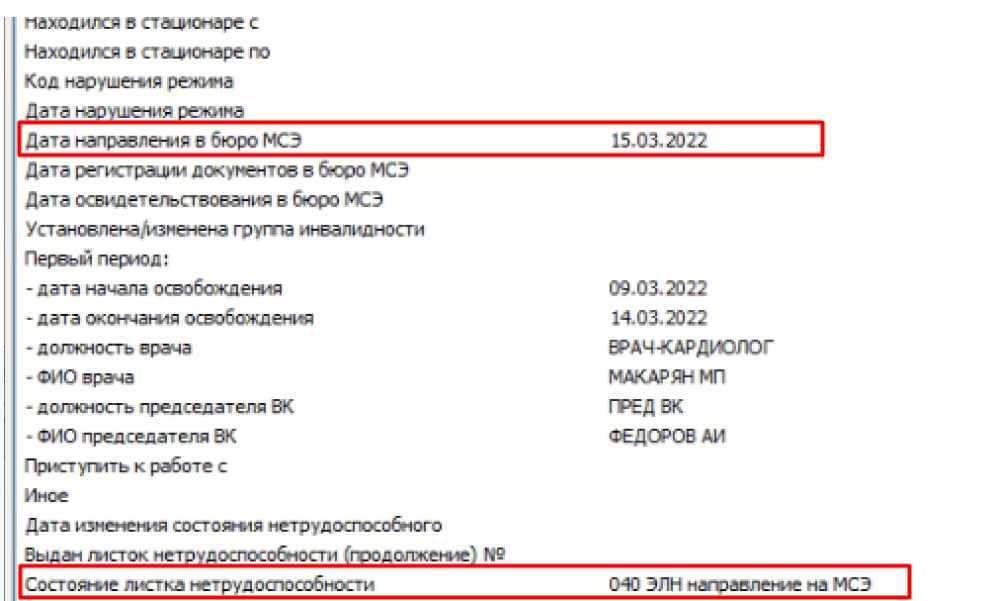

Рис 38 – Пример ЭЛН после отправки даты направления на МСЭ

После того как бюро МСЭ заполнит ЭЛН в части отправки дат регистрации документов и даты освидетельствования можно будет закрыть ЭЛН результатом 32 установлена группа инвалидности, передав соответствующиий результат.

## <span id="page-24-0"></span>**14. Контроль открытых ЭЛН**

На вкладке «Контроль открытых ЭЛН» утилиты отображается список ЭЛН, по которым не менялось состояние более указанного количества дней, значение по умолчанию - 30 дней. Для того, чтобы проверить состояние ЭЛН в СФР необходимо выделить строку или несколько строк, нажать на кнопку «Запросить состояние в ФСС(рис 39).

| САМСОН-ФСС-ЭЛН-v2 - [Dialog] |           |                   |                        |                         |                           |                             |                           |            | $\times$               |
|------------------------------|-----------|-------------------|------------------------|-------------------------|---------------------------|-----------------------------|---------------------------|------------|------------------------|
| <b>В. Сессия Настройки</b>   |           | Справка           |                        |                         |                           |                             |                           |            | $\Box$ p $\bm{\times}$ |
| Реестр номеров ЛН            |           | Готово к передаче |                        | Контроль открытых ЭЛН   | История обмена            |                             |                           |            |                        |
| Фильтр                       |           | Номер             | га изменен             | Врач                    |                           | Получатель                  | начала сл а окончания слу |            |                        |
| Подразделение                |           | 91003352          | 17.08.2020             | Шамко О.Ф., Терапевт    |                           | ш                           | 17.08.2020                | 24.08.2020 |                        |
| ЛПУ                          |           | 191003968         | 29.10.2020             | Светлова Е.В., Терапевт |                           | Б€                          | 09.10.2020                | 23.10.2020 |                        |
| <b>LODGET</b><br>не задано   |           | 91004055          | 20.10.2020             | Кодина Е.Б., Терапевт   |                           | Ca.                         | 19.10.2020                | 23.10.2020 |                        |
| Просрочено дней, более       |           | 91004055          | 20.10.2020             | Бабаев Р.В., Терапевт   |                           | F.                          | 19.10.2020                | 26.10.2020 |                        |
| 90                           |           | 91004055          | 20.10.2020             | Бабаев Р.В., Терапевт   |                           | Б                           | 19.10.2020                | 26.10.2020 |                        |
| ФИО получателя               |           | 91004076          | 28.10.2020             | Бабаев Р.В., Терапевт   |                           | B <sub>1</sub>              | 27.10.2020                | 02.11.2020 |                        |
|                              |           | 91004211          | 31.10.2020             | Кодина Е.Б., Терапевт   |                           | Terroriscor <sup>e</sup> a. | 02.11.2020                | 06.11.2020 |                        |
|                              |           |                   | В списке 224 документа |                         |                           |                             |                           |            |                        |
| Сбросить                     | Применить |                   |                        |                         | Запросить состояние в ФСС |                             |                           |            |                        |
|                              |           |                   |                        |                         |                           |                             |                           |            |                        |

Рис 39 – Запрос состояния по открытым ЭЛН

По всем выделенным документам в сервис будет отправлен запрос состояния и по результатам полученных данных в эпизодах ВУТ проставятся соответствующие результаты эпизода.

1) При получении из СФР по запрашиваемому ЭЛН статуса 030, 060, 070, 080 проставляется результат «Передан» (рис 40). В справочнике Результаты периода ВУТ (Справочники -Медицинские) у результата «Передан» должен быть код 31, состояние Передан, решение не заполнено)

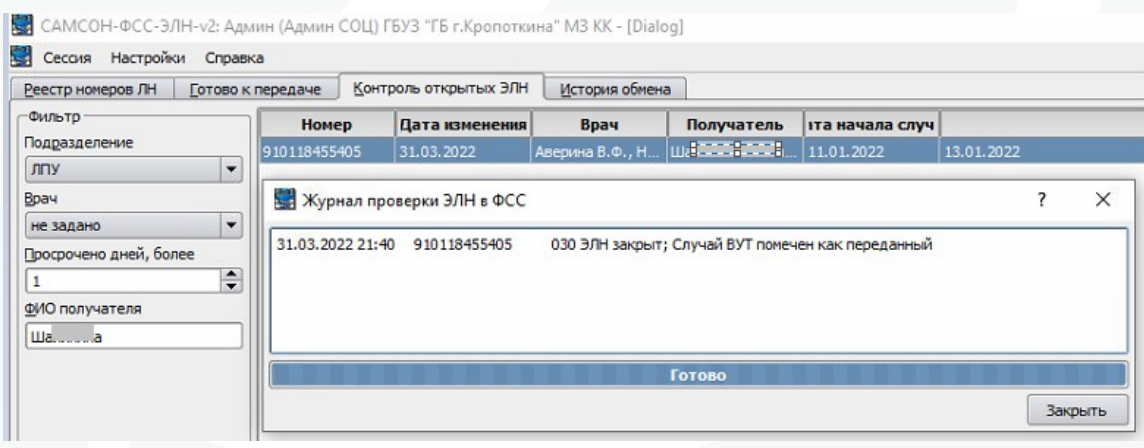

Рис 40 – Получение данных о закрытии ЭЛН из СФР

2) При получении статуса 040 или 050 проставляется результат «Направление на МСЭ» (рис 41). В справочнике Результаты периода ВУТ у результата «Направление на МСЭ» должен быть код 31, состояние Передан, решение Направление на МСЭ).

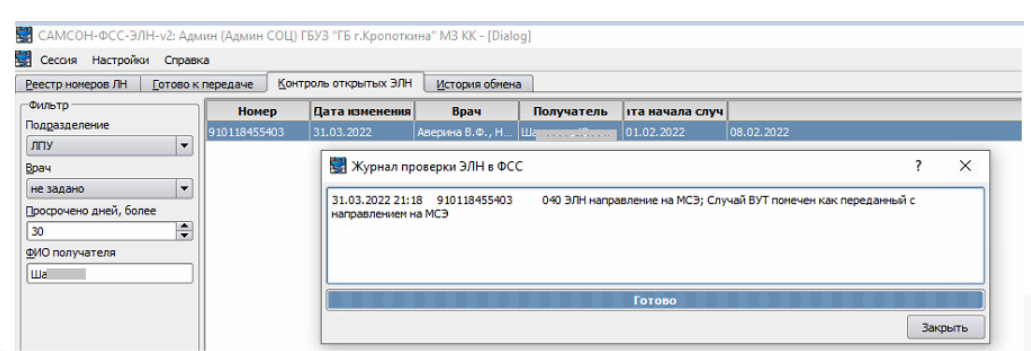

### Рис 41 – Получение данных из СФР о выдаче направления на МСЭ по ЭЛН

3) При получении статуса 090 проставляется результат «Аннулирован» (рис 42). У результата «Аннулирован» должен быть код 99, состояние Аннулирован, решение пусто.

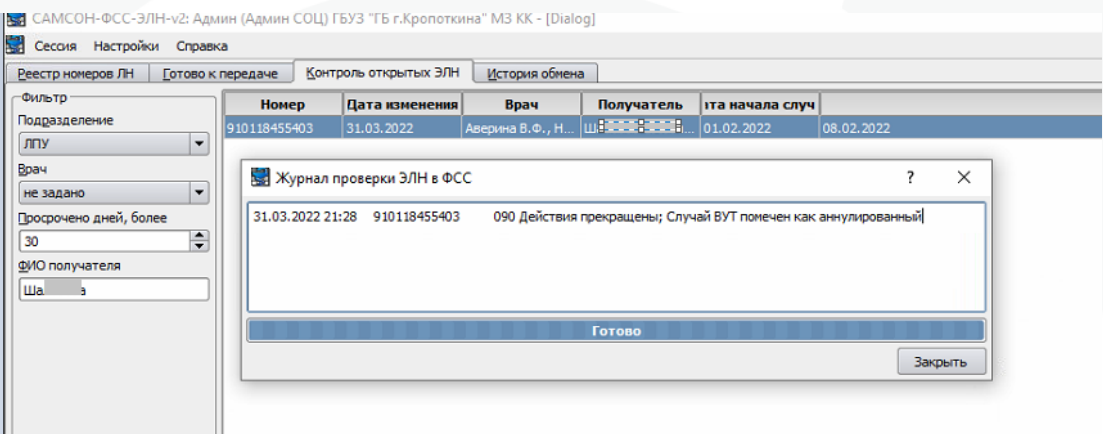

Рис 42 - Получение данных из СФР об аннулировании ЭЛН

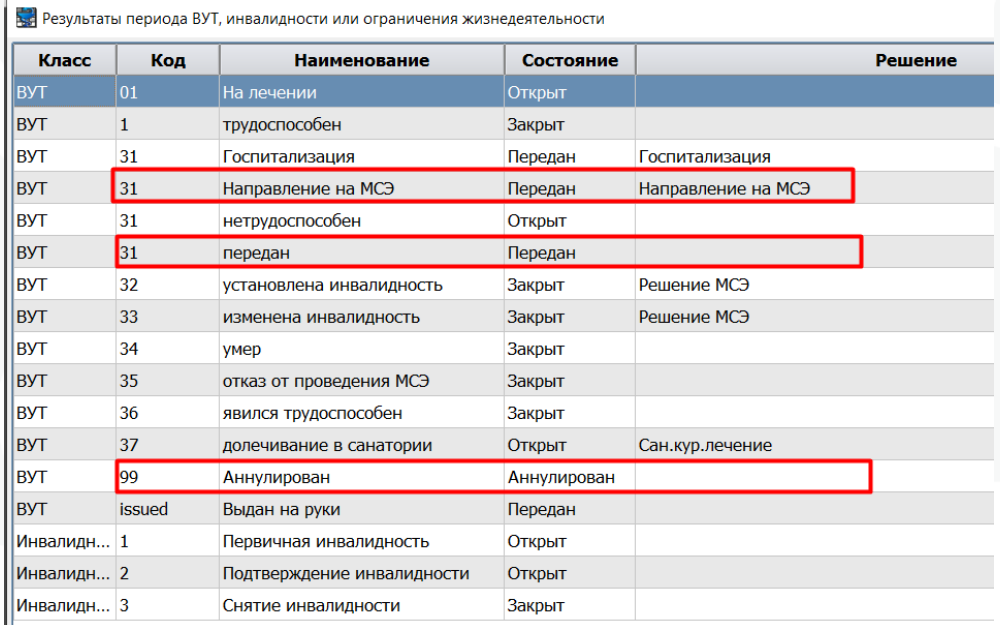

### Рис 43 – Справочник результатов ВУТ

Если настройки данных результатов в справочнике Результаты периода ВУТ отличны от описанных выше (рис 43), необходимо привести их в соответствие с требуемыми значениями.